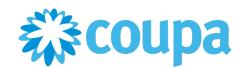

# Supplier Portal (CSP) guide

September 2023

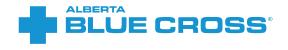

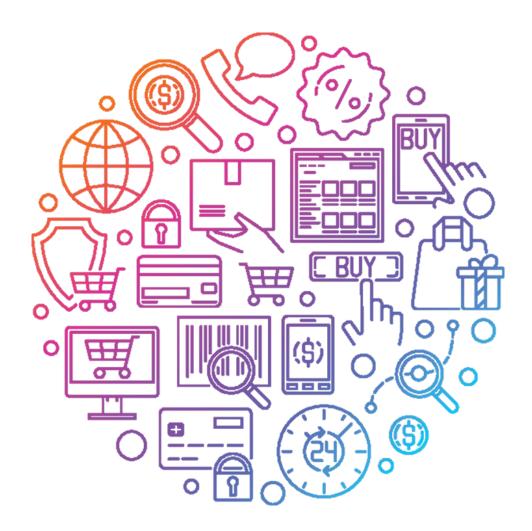

### Contents

#### Registering as a supplier with Alberta Blue Cross

- Getting started with the CSP
- <u>Completing the registration form</u>
- <u>Filling out remit-to information</u>
- <u>Submitting the supplier registration form</u>

#### Updating your information

#### **CSP** administration

- Managing users
- <u>Updating a remit-to record</u>
- Negotiating contracts through the CSP

#### **Completing risk questionnaires**

#### Managing purchase orders (POs) and invoices

- <u>View and manage POs</u>
- <u>Acknowledge POs</u>
- <u>Create an invoice/credit note from a PO</u>
- <u>Viewing and editing an invoice</u>
- <u>Create a non-backed invoice/credit note</u>
- Creating a contract invoice
- <u>PO and invoice statuses</u>

Conducting business without joining the CSP

- <u>Registering as a supplier without joining the CSP</u>
- Managing POs and invoices without joining the CSP

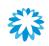

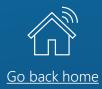

# Registering as a supplier with Alberta Blue Cross

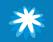

### Registering as a supplier with Alberta Blue Cross Introduction

Alberta Blue Cross utilizes Coupa to create and manage contracts, assess risk and manage supplier information management.

When you register as a supplier at Alberta Blue Cross, you can expect an easy process for

- Negotiating future contracts with Alberta Blue Cross,
- Assessing risk and controlling information, and
- Keeping your banking details up to date to ensure fast payment, through the CSP.

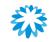

#### Registering as a supplier with Alberta Blue Cross

# Supplier onboarding process

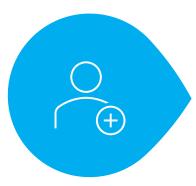

New request

Your Alberta Blue Cross contact will submit an internal request to register you as a new supplier.

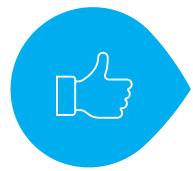

Approvals

Once approved internally, you will be set up in the Alberta Blue Cross procurement system, Coupa.

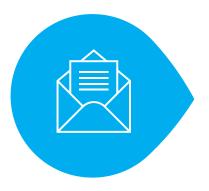

#### Communication

You will receive an automatic notification via email, inviting you to complete the supplier onboarding form.

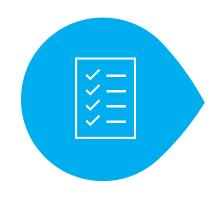

#### Onboarded

Once you have submitted the supplier onboarding form and it has been approved, you are ready to do business with Alberta Blue Cross.

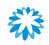

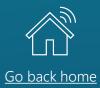

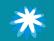

### Getting started with the CSP What is the CSP?

The Coupa Supplier Portal (CSP) is a free web-based platform for suppliers to easily do business with Alberta Blue Cross. It makes managing transactions easy and consolidates all relevant information in 1 simple-to-use location.

#### By joining the CSP you can

- Manage your company information and remittance information ensuring it is always up to date.
- View and manage POs received from Alberta Blue Cross.
- Invoice Alberta Blue Cross and view the status in real time.

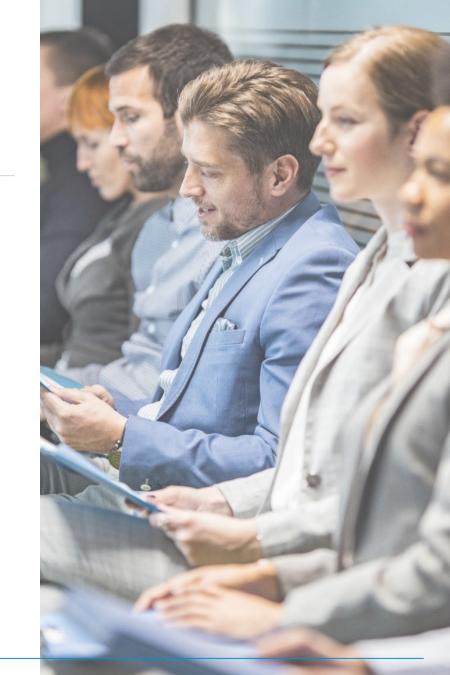

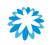

### Creating a CSP account

If your client has the correct email address, they will send you an invitation to your email to register on the CSP. From the email you receive, you will have 2 options.

- 1. Join and Respond, proceed to slide 9.
- 2. Respond Without Joining, proceed to slide 68.

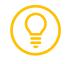

Alberta Blue Cross strongly recommends joining the CSP in order to create a reusable profile and better track your interactions.

#### 🖶 BLÜE CROSS' 🛛 🕂 🕅

#### Alberta Blue Cross Profile Information Request - Action Required

#### Dear valued supplier,

Alberta Blue Cross® would like to onboard your company through Coupa, our online procurement system.

The Coupa Supplier Portal makes it easy to provide and update your company information, manage POs, submit invoices, and track approval statuses. Coupa offers a wide range of benefits, including those listed below and more:

- It's free. You will not be charged for hosting or accessing the Coupa Supplier Portal. You can network with other vendors and electronically manage orders without any fees.
- Get paid quicker. By joining the Coupa Supplier Portal, you'll be part of our standard procurement process. This means you'll receive purchase orders sooner; invoice authorizations will happen faster, and you'll get paid quicker.
- Expediate contracting. Submit and update all necessary questionnaires to help expedite the contracting process.
- Save time, money, and the environment. The Coupa Supplier Portal eliminates
  paper purchase orders and the printing and mailing of paper invoices. This results in
  fewer manual steps for your employees, faster turn-around times, and more time for
  your employees to focus on strategic work. You'll also use less paper, creating a
  smaller ecological footprint and helping to keep our planet green.
- Quick to set up and easy to use. No technology installations or additional software are required to access the Coupa Supplier Portal. All you need is internet access and an email account.
- Stay updated. Joining the Coupa Supplier Portal allows you to manage your information with Alberta Blue Cross, such as your address, banking, and remit to address. You can update any changes to your company and banking details to ensure further swift payment.

To get started with the Coupa Supplier Portal, select the Join and Respond button below. You can also send your information to Alberta Blue Cross without joining the Coupa Supplier Portal by selecting Respond Without Joining. However, if you respond without joining, you cannot update your company information through the Coupa Supplier Portal. Any future updates will be done manually and could potentially add time to contracting and payment.

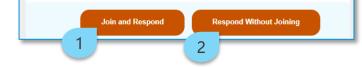

### Creating a CSP account

When you click on the **Join and Respond** button, you will be redirected to the activation page of your CSP account.

- 3. Complete the required fields.
- 4. Review the Coupa Privacy Policy and Terms of Use documents. Once reviewed, select the **check box**.
- 5. Click Create an Account.

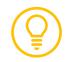

It is recommended that you use Google Chrome or Microsoft Edge when using the CSP.

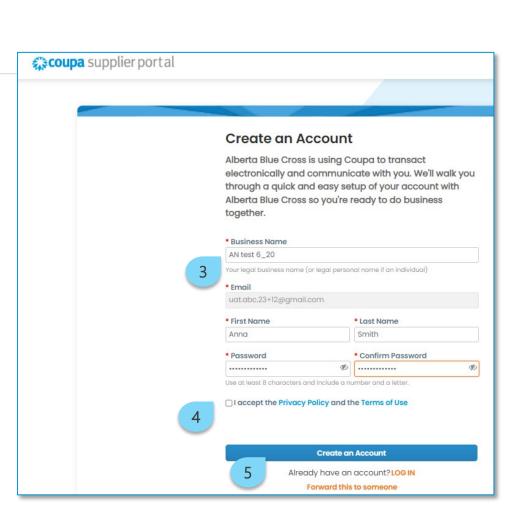

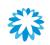

### Creating a CSP account

- Complete the required fields. Some fields may have been pre-populated by Alberta Blue Cross—you can make changes to the fields as required.
- 7. Click Next.
- In the Action Needed: Update Customer Information window, click Open. Proceed to <u>slide 13</u>.

| BLUE CROSS | •             | Your Contac                       | ct Inform | ation                                                                             |                                                              |       |        |
|------------|---------------|-----------------------------------|-----------|-----------------------------------------------------------------------------------|--------------------------------------------------------------|-------|--------|
|            |               | * First Name                      |           | * Last Nan                                                                        | ne                                                           |       |        |
|            |               | Anna                              |           | Smith                                                                             |                                                              |       |        |
|            |               | * Phone Number                    |           |                                                                                   |                                                              |       |        |
|            | 6             | 9193896309                        |           | Action Needed: Upo                                                                | date Customer Information                                    | 3     |        |
|            | $\overline{}$ | * Country/Region<br>United States |           | You have 1 new or existing information request. This request must be sent to your |                                                              |       |        |
|            |               |                                   |           |                                                                                   | customer in order for them to have your updated information: |       |        |
|            |               | * Address                         |           |                                                                                   | Alberta Blue Cross                                           |       | Open   |
|            |               | 33 IRVING PL FL 10                |           |                                                                                   |                                                              | 8     | Close  |
|            |               | * City                            | State     |                                                                                   | * Postal Code                                                |       | Citose |
|            |               | NEW YORK                          | New York  |                                                                                   | 10003                                                        |       |        |
|            |               |                                   |           |                                                                                   |                                                              | ,<br> |        |
|            |               |                                   |           | ext                                                                               |                                                              |       |        |

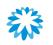

### Existing CSP account

If you already have an account on the CSP, the primary contact will receive the following email to register:

1. Click Login to Coupa. Proceed to <u>slide 12</u>.

#### Tou are Connected to Alberta Blue Cross on Coupa

Powered by 🎇 COUPa

#### Dear valued supplier,

Alberta Blue Cross® would like to onboard your company through Coupa, our online procurement system. The Coupa Supplier Portal makes it easy to provide and update your company information, manage POs, submit invoices, and track approval statuses. Coupa offers a wide range of benefits, including those listed below and more:

- It's free. You will not be charged for hosting or accessing the Coupa Supplier Portal. You can network with other vendors and electronically manage orders without any fees.
- Get paid quicker. By joining the Coupa Supplier Portal, you'll be part of our standard procurement process. This means
  you'll receive purchase orders sooner; invoice authorizations will happen faster, and you'll get paid quicker.
- Expediate contracting. Submit and update all necessary questionnaires to help expedite the contracting process.
- Save time, money, and the environment. The Coupa Supplier Portal eliminates paper purchase orders and the printing and
  mailing of paper invoices. This results in fewer manual steps for your employees, faster turn-around times, and more time for
  your employees to focus on strategic work. You'll also use less paper, creating a smaller ecological footprint and helping to
  keep our planet green.
- Quick to set up and easy to use. No technology installations or additional software are required to access the Coupa Supplier Portal. All you need is internet access and an email account.
- Stay updated. Joining the Coupa Supplier Portal allows you to manage your information with Alberta Blue Cross, such as your address, banking, and remit to address. You can update any changes to your company and banking details to ensure further swift payment.

To get started with the Coupa Supplier Portal, select the Join and Respond button below. You can also send your information to Alberta Blue Cross without joining the Coupa Supplier Portal by selecting Respond Without Joining. However, if you respond without joining, you cannot update your company information through the Coupa Supplier Portal. Any future updates will be done manually and could potentially add time to contracting and payment.

Login to Coupa

# Logging in to your CSP account

- 1. Go to <u>supplier.coupahost.com</u>.
- 2. Enter your credentials and click Login.

| <b>acoupa</b> supplier | portal                                   | Secure |
|------------------------|------------------------------------------|--------|
|                        |                                          |        |
|                        | Login                                    |        |
| 1                      | * Email                                  |        |
|                        | * Password                               |        |
|                        | Forgot your password?                    |        |
| 2                      | Login<br>New to Coupa? CREATE AN ACCOUNT |        |

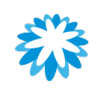

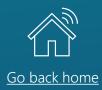

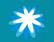

# Filling out the supplier registration form

Once you have completed the CSP requirements, it is possible to access your profile to complete the Alberta Blue Cross form.

- 1. Find the form on the CSP, click Profile and then on Information Request. The form will be displayed.
- 2. Complete the required fields, the mandatory fields marked with a red asterisk (\*).

If you already have a CSP profile, some information might already be filled out based on the information already added to the CSP profile.

| Home        | Profile     | Orders        | Service/Time Sheets | ASN    | Invoices | Catalogs | Business Performance | Sourcing       | Add-ons | Setup |   |
|-------------|-------------|---------------|---------------------|--------|----------|----------|----------------------|----------------|---------|-------|---|
| Your Profil | e Informati | on Requests   | Coupa Verified      |        |          |          |                      |                |         |       |   |
| 1           |             |               |                     |        |          |          |                      |                |         |       |   |
| Alber       | a Blue (    | Cross         |                     |        |          |          | Profile              | Alberta Blue C | ross    |       | × |
|             |             |               |                     |        |          |          |                      |                |         |       |   |
|             |             |               |                     |        |          |          |                      |                |         |       |   |
|             |             |               |                     |        |          |          |                      |                |         |       |   |
|             | Supplie     | r Information | AN test 6_20        |        |          |          |                      |                |         | 0     |   |
|             |             |               |                     |        |          |          |                      |                |         |       |   |
|             |             |               | Supplier Inforn     | Idlioi | 1        |          |                      |                |         |       |   |
| 2           | * Primar    | y Address     |                     |        |          |          |                      |                |         |       |   |
| -           |             |               |                     |        |          |          |                      |                |         |       |   |
|             | Add         | iress Purpose | Select Some Options |        |          | Ð        |                      |                |         |       |   |
|             |             | * Regior      | ۱                   |        |          |          |                      |                |         |       |   |
|             | C           | ountry/Regior | United States       |        |          | ~        |                      |                |         |       |   |
|             |             | State Regior  | New York - NY       | × v    |          |          |                      |                |         |       |   |
|             | s           | tate ISO Code | US-NY               |        |          |          |                      |                |         |       |   |
|             | ,           | Address Name  |                     |        |          |          |                      |                |         |       |   |
|             |             |               |                     |        |          |          |                      |                |         |       |   |
|             |             |               | 33 IRVING PL FL 10  |        |          |          |                      |                |         |       |   |
|             | Str         | eet Address 2 | 2                   |        |          |          |                      |                |         |       |   |

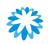

### Section 1—supplier information

- Primary Address is a mandatory field. Note this is the business address and not payment address information.
- 2. Industry is a non-mandatory field; however, select the most fitting answer from the drop-down menu.

| * Primary Address |                                                                               |
|-------------------|-------------------------------------------------------------------------------|
| Address Purpose   | Branch *                                                                      |
| * Region          |                                                                               |
| Country/Region    | United States                                                                 |
| State Region      | New York - NY 🗴 🗸                                                             |
| State ISO Code    | US-NY                                                                         |
| Address Name      |                                                                               |
| * Street Address  | 33 IRVING PL FL 10                                                            |
| Street Address 2  |                                                                               |
| Street Address 3  |                                                                               |
| Street Address 4  |                                                                               |
| * City            | NEW YORK                                                                      |
| * Postal Code     | 10003                                                                         |
| Location Code     |                                                                               |
|                   |                                                                               |
| 2 Industry        | Accounting, bookkeeping and auditing activities; tax consultancy $\checkmark$ |

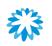

### Section 1—supplier information

Within the form some fields might have conditional functionality. Based on the answer provided, further details or attachments might be required.

- 3. GST Exception—if the answer is Yes, a mandatory attachment field will be displayed.
- Subject to Withholding Tax—if the answer is Yes, a mandatory attachment filed will be displayed.

| CAD 🛩                                                                                                    |
|----------------------------------------------------------------------------------------------------|
| 123467894                                                                                                 |
| Yes 🗙 🖌                                                                                                   |
| Choose File No file chosen If the vendor is exempted from GST, the GST exemption letter must be attached. |
| Yes 🗶 🗸                                                                                                   |
| Choose File No file chosen                                                                                |
| If the vendor is exempted from withholding taxes, the tax exemption letter must be attach                 |
|                                                                                                    |

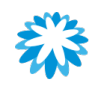

# Section 2—legal form

Within the form some fields might have conditional functionality. Based on the answer provided further details or attachments might be required.

- 1. Supplier legal form as individual—if the supplier is an individual, the SIN Number is a required field.
- 2. Supplier legal form not as individual—if the supplier is not an individual a certificate of incorporation must be provided.

| * Supplier Legal Form              | Individual | ~   |  |
|------------------------------------|------------|-----|--|
| * Supplier Legal as<br>Individual? | Yes        | * ~ |  |
| 1 * SIN Number                     |            |     |  |

| * Supplier Legal Form              | Corporation | -   |
|------------------------------------|-------------|-----|
| * Supplier Legal as                | No          | × ~ |
| Individual?                        |             |     |
| Individual?                        |             |     |
| Individual?<br>Certificate of Inco | rporation   |     |
| Certificate of Inco                |             |     |
|                                    | mm/dd/yy    |     |

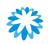

### Section 2—supplier certificates

A workers' compensation certificate is required; however, if no workers' compensation certificate is present, is possible to provide an exemption letter.

- 1. Workers' compensation certificate—if the answer is Yes, then an attachment is mandatory.
- 2. No workers' compensation certificate—if the answer is No, then an exception field for further details is required. Note that an attachment is still mandatory.

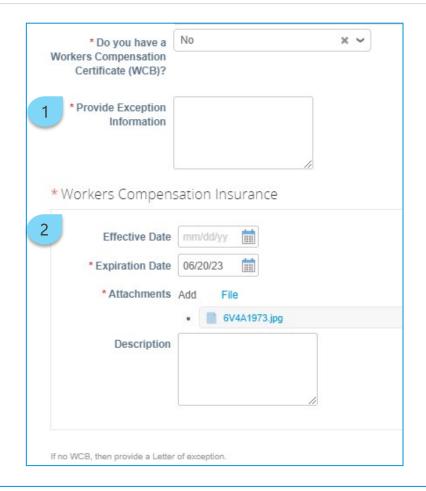

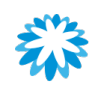

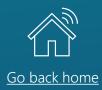

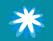

### Adding remit-to information in the CSP

The **Remit-To Addresses** section ensures that Alberta Blue Cross has the essential banking and payment details to conduct business.

To update this information:

1. Within the form, click the Add Remit-To button.

|   | Remit-To Ad         | ddresses                                                                                                    |
|---|---------------------|----------------------------------------------------------------------------------------------------|
|   | Add one or more Rem | nit-To Addresses by either filling out a new Compliant Invoicing Form or choosing an Existing Remit-To Address. |
|   | Add Remit-To        |                                                                                                    |
| 1 | )                   |                                                                                                    |

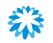

### Adding remit-to information in the CSP

A pop-up window will open to create the remit-to address.

- 2. If you already have a remit-to address registered in the CSP, select the remit-to address by clicking **Choose** and then complete the information required by Alberta Blue Cross in the main form.
- 3. If you do not have a remit-to address registered in the CSP, click the **Create New Remit-To Address** button.

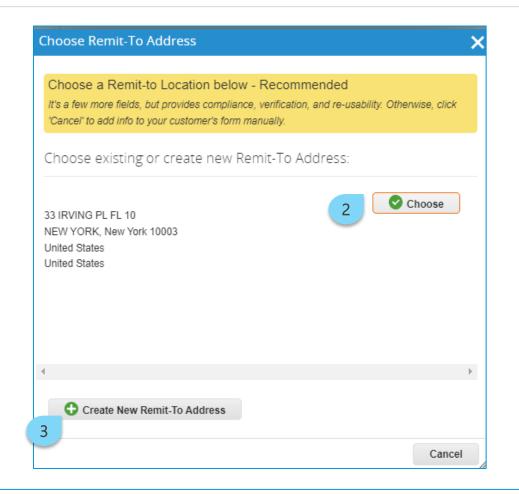

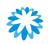

### Adding remit-to information in the CSP

4. Complete the fields according to the instructions provided then click **Continue**.

|                                         | Where's your business locate                                                         | d?                                                                                                    |
|-----------------------------------------|--------------------------------------------------------------------------------------|----------------------------------------------------------------------------------------------------|
|                                         |                                                                                      |                                                                                                    |
| 0.5                                     | ls in Coupa will help you meet your custo<br>with current and future customers, comp | <u> </u>                                                                                                    |
| * Legal Entity Name<br>* Country/Region |                                                                                      | This is the official name of your<br>business that is registered with<br>the local government and the<br>country/region where it is<br>located. |
|                                         |                                                                                      | Cancel Continue                                                                                                    |

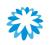

## Adding remit-to information in the CSP

5. Once all the CSP required steps are completed click the **Done** button.

|                                                                             | Where do you ship goods from?                                                  | 3             |
|-----------------------------------------------------------------------------|--------------------------------------------------------------------------------|---------------|
| For many countries/regions including where your legal entity is registered. | different shipping details on the invoice is required if they are different to | Add Ship From |
| litte                                                                       | Status                                                                         |               |
| 33 IRVING PL FL 10<br>NEW YORK<br>NY<br>10003<br>Jnited States              | Active                                                                         | Manage        |
|                                                                             | Deactivate Legal                                                               | Entity Done   |

### Adding remit-to information in the CSP

6. To add to the information completed to the Alberta Blue Cross form, click **Add Now** in the pop-up window. Once completed, you will be redirected to the Alberta Blue Cross form.

| Setup Complete                                                   |                     |
|------------------------------------------------------------------|---------------------|
| 1234                                                             |                     |
| Do you want to Add Remit-To Address to the customer profile now? |                     |
|                                                                  |                     |
|                                                                  | Add Later 6 Add Now |

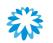

### Remit-to address information

- 1. Remit To Contact Email is a required field for remit-to information to be sent out to the supplier contact.
- 2. Remit To Address Information is added from the completed CSP profile.

|                             | Remit To Addr      | ess Inforr | nation |
|-----------------------------|--------------------|------------|--------|
| * Remit To Contact<br>Email |                    | 0          |        |
| Country/ Province           |                    |            |        |
| Country/Region              | United States      |            | $\sim$ |
| State Region                | New York - NY      | × ~        |        |
| State ISO Code              | US-NY              |            |        |
| Street Address              | 33 IRVING PL FL 10 |            |        |
| Street Address 2            |                    |            |        |
| City                        | NEW YORK           |            |        |
| Postal Code/ Zip Code       | 10003              |            |        |

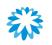

### Remit-to account information

- 1. Account type is a non-required field to include account type information.
- 2. Select information from the drop-down menu for Account Currency.
- 3. Select information from the drop-down menu for **Payment Method**.

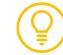

Based on the payment method selected, ensure to provide the required information to avoid rejections on your form.

|   |                    | Account Information   |
|---|--------------------|-----------------------|
| 1 | Account Type       |                       |
|   |                    | Checking, Saving,etc. |
| 2 | * Account Currency | CAD 🛩                 |
| T | * Payment Method   | Select                |
| 3 |                    | CAD EFT               |
|   | r                  | Cheque                |
|   |                    | USD ACH               |
|   |                    | Wire Transfer         |

Please note for each Payment Method the following is required:

CAD EFT: Bank Name, Bank Number, Transit Number, Account Number, and Bank Letter (Attachment). Cheque: Remit To Address Information.

USD ACH: Bank Name, Bank Address, Bank Routing/ABA Number, Account Number, and Bank Letter (attachment). Wire: Bank Name, Bank Address, Bank Routing Number/ABA Number, Account Number, Swift Code, and Bank Letter (attachment)

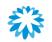

## Remit-to banking information

- 1. Based on the payment method selected, provide banking information.
- 2. If CAD EFT is selected as the payment method, then the Transit Number is a mandatory field.
- 3. If **Wire** is selected as the payment method, then **SWIFT Code (BIC)** is a mandatory field.
- 4. Based on the payment method selected, supporting banking documents might be required.

| 1                                                       | Banking Information |  |  |  |  |
|---------------------------------------------------------|---------------------|--|--|--|--|
| Bank Name                                               |                     |  |  |  |  |
| 2 * Transit Number                                      |                     |  |  |  |  |
| Bank<br>Number/Routing/ABA                              |                     |  |  |  |  |
| Bank Account Number                                     |                     |  |  |  |  |
| 3 * SWIFT Code (BIC)                                    |                     |  |  |  |  |
| Banking Supporting Document (Void Check or Bank Letter) |                     |  |  |  |  |
| 4 Attachments Add                                       | File                |  |  |  |  |
| Required for CAD EFT, USD ACH, and                      | Wire Transfer       |  |  |  |  |

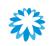

## Remit-to banking address

1. Bank Address is a non-mandatory field for banking address information. However, it is required for USD ACH and Wire payment method.

| 1                             | Bank Address |
|-------------------------------|--------------|
| Bank Country/Region           | ~            |
| Bank Province or State        |              |
| Bank Address                  |              |
| Bank City                     |              |
| Bank Postal Code/ Zip<br>Code |              |

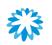

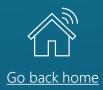

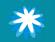

### Submit the registration form

1. Once all the supplier information and remit-to information is completed, at the end of the form, click **Submit for Approval** to send the form to Alberta Blue Cross for review and approval.

|                               | Bank Addre | SS |   | <br>    |      |                     | - |
|-------------------------------|------------|----|---|---------|------|---------------------|---|
| Bank Country/Region           |            |    | ~ |         |      |                     |   |
| Bank Province or State        |            |    |   |         |      |                     |   |
| Bank Address                  |            |    |   |         |      |                     |   |
| Bank City                     |            |    |   |         |      |                     |   |
| Bank Postal Code/ Zip<br>Code |            |    |   |         |      |                     |   |
|                               |            |    |   |         |      |                     |   |
|                               |            |    |   | Decline | Save | Submit for Approval |   |
|                               |            |    |   |         | 1    |                     |   |

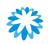

### Notification of approval

After Alberta Blue Cross has verified the data provided in the form and all elements have been validated, an email notification will be received.

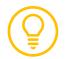

The same notification will be received once an update form has been approved.

#### BLUE CROSS

#### Profile Info submitted to Alberta Blue Cross was Approved

Hi Supplier,

The company profile information that you submitted to your customer, Alberta Blue Cross was recently approved.

This usually means that the information was correct and they will activate your new information so you can start transacting soon (or continue transacting with the new information).

No further action is required but you can click below to view additional details.

View Profile Info

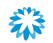

### Notification of refusal

- 1. If the form is rejected after Alberta Blue Cross has verified the data provided in the form, the supplier will receive an email notification.
- 2. You will receive a second notification with the comments from Alberta Blue Cross.
- 3. Click **Respond** or **View Profile** to review the form and resubmit.

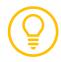

The same notification will be received once an update form has been rejected.

|                                                                 | Form #1316 has been rejected |  |
|-----------------------------------------------------------------|------------------------------|--|
|                                                                 | Powered by 🎇 COUPA           |  |
| Hi Supplier,                                                    |                              |  |
| Form #1316 has been rejected and updates have not been applied. |                              |  |

|                                         | <ul> <li>New Comment on Profile Info submitted to Alberta Blue</li> <li>Cross</li> </ul> |
|-----------------------------------------|------------------------------------------------------------------------------------------|
|                                         | Powered by <b>©coupa</b>                                                                 |
| Andrea Navas at Alberta Blue submitted. | Cross added a new comment on 06/20/23 at 05:13 PM to the company information profile you |
| The comment is "Need to co              | mplete information based on payment method, missing Attachment "                         |
| You can review the profile of s         | submitted information or respond by clicking below.                                      |
|                                         |                                                                                          |
|                                         | 3 View Profile Respond                                                                   |

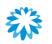

### Review refusal in the CSP profile

You will receive an email notification if the form is rejected after Alberta Blue Cross has verified the data provided in the form.

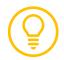

The same notification will be received once an update form has been approved.

#### 

#### Profile Info submitted to Alberta Blue Cross was Approved

Hi Supplier,

The company profile information that you submitted to your customer, Alberta Blue Cross was recently approved.

This usually means that the information was correct and they will activate your new information so you can start transacting soon (or continue transacting with the new information).

No further action is required but you can click below to view additional details.

View Profile Info

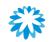

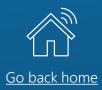

# Updating your information

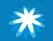

#### Updating your information

# Updating your information

You can communicate changes to Alberta Blue Cross, by updating information in the CSP.

- 1. Click **Profile** and then on **Information Requests**.
- 2. Scroll to the bottom of the page and click the **Update Info** button.
  - Updates are only allowed for suppliers with access to the CSP.

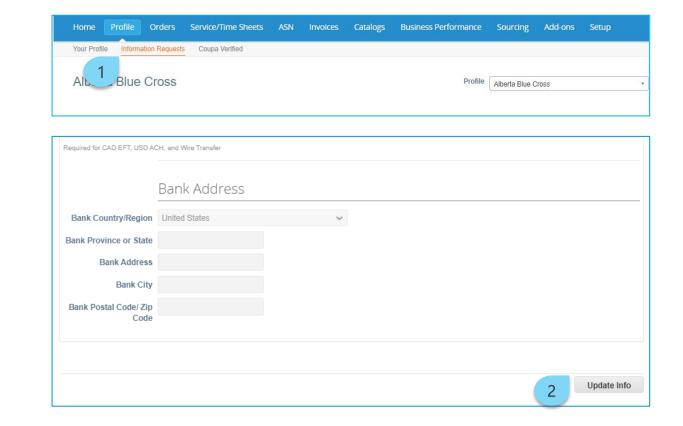

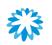

#### Updating your information

# Updating your information

- 1. The form fields are now editable. Make the necessary updates.
- 2. Click the **Submit for Approval** button to send the update to Alberta Blue Cross.

| Supplier Information AN test 6_20 |                            |  |  |
|-----------------------------------|----------------------------|--|--|
|                                   | Supplier Information       |  |  |
| 1 * Primary Address               |                            |  |  |
| Address Purpose                   | Select Some Options        |  |  |
| * Region                          |                            |  |  |
| Country/Region                    | United States 🗸            |  |  |
| State Region                      | New York - NY 🗶 🗸          |  |  |
| State ISO Code                    | US-NY                      |  |  |
| Address Name                      |                            |  |  |
| * Street Address                  | 33 IRVING PL FL 10         |  |  |
| Decline                           | Save 2 Submit for Approval |  |  |

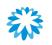

#### Updating your information

### Notification for update to supplier form

You will receive a notification once the update information has been sent out to Alberta Blue Cross for review.

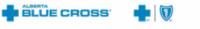

Profile Info Recently Updated for Alberta Blue Cross on Coupa

Hi Anna,

Your company's profile information was recently updated and sent to Alberta Blue Cross on Coupa. This information is important and can contain pay-to information, tax registration, compliance ceritification information, and more.

Please help us ensure security by notifying your customer if this change is inaccurate or unexpected. If the change is expected you can ignore this message.

Thanks!

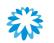

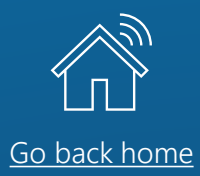

### CSP administration

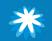

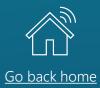

### Managing users

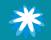

### Managing users Inviting users to the CSP

As CSP admin, you can invite users within your organization to be part of the CSP. This will help if you need other users in your organization to manage the company's CSP profile.

- 1. To access the admin page, click **Setup**.
- 2. Click Invite User.

| W.couba Sabb            | olierportal |                            |                 |          |                         | ANDREA - NOTIFIC                                                            | CATIONS 6   HEL                               |
|-------------------------|-------------|----------------------------|-----------------|----------|-------------------------|-----------------------------------------------------------------------------|-----------------------------------------------|
| Home Profile            | Orders      | Service/Time She           | ets ASN         | Invoices | Catalogs B              | usiness Performance                                                         | Sourcing                                      |
|                         | ·           |                            |                 |          |                         |                                                                             |                                               |
| Admin Customer          | r Setup     |                            |                 |          |                         |                                                                             |                                               |
|                         |             |                            |                 |          |                         |                                                                             |                                               |
|                         |             |                            |                 |          |                         |                                                                             |                                               |
| Admin User              | S           |                            |                 |          |                         |                                                                             |                                               |
| Admin User:             | Invite      | e User                     |                 |          | View All                | ~                                                                           | Search 🔎                                      |
| Users                   |             | 9 User                     |                 |          | View All                | ~                                                                           | Search 🔎                                      |
|                         | Invite      |                            |                 | Status   | View All<br>Permissions | Customer Acce                                                               |                                               |
| Users                   | 2           | Name Email                 | ras11@gmail.com |          |                         |                                                                             | ess Actions                                   |
| Users<br>Merge Requests | 2 Invite    | Name Email<br>a andrea.nav | ras11@gmail.com |          | Permissions             | Customer Acce<br>Alberta Blue Cro<br>test 4_12_1, Albe<br>Blue Cross - An 1 | ess Actions<br>liss - AN Edit<br>erta<br>test |

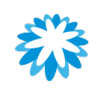

#### Managing users

### Send invitation

- 1. A pop-up window is displayed. Fill out the contact information.
- 2. Select the permissions and customers you would like the new user to have access to.
- 3. Click Send Invitation.

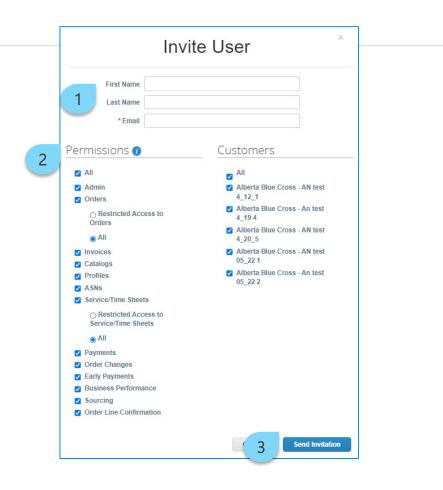

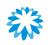

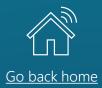

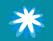

### Adding a remit-to record

To add a remit-to record through the Admin tab:

- 1. Click Setup.
- 2. Click Remit-To.
- 3. Click Add Remit-To.

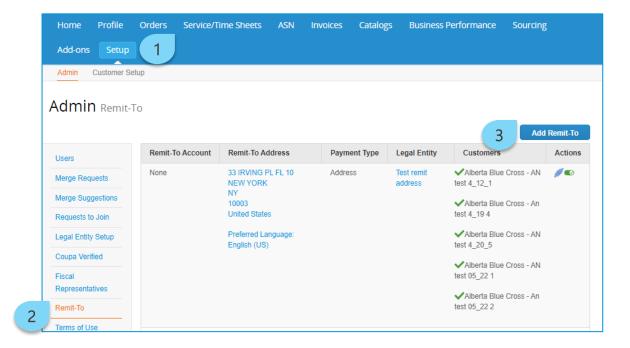

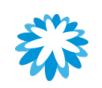

### Adding a remit-to record

- A pop-up window is displayed.
   Select Legal Entity to apply the remit-to record. This record is previously created.
- 5. Click Next.

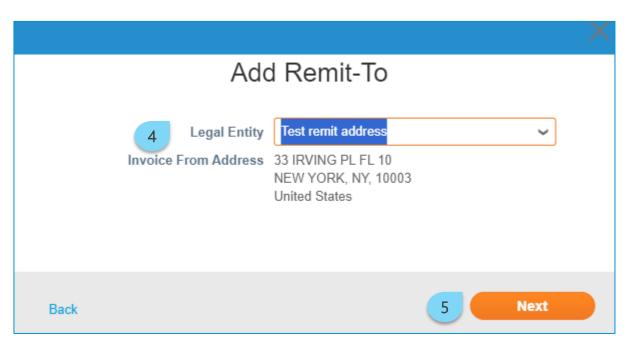

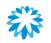

### Adding a remit-to record

- 6. Fill in the fields.
- 7. Select the customer that the account can be used by.
- 8. Click Save & Continue.

| * Payment Type Bank Accord                       | unt 🗸                                                                                                |  |  |  |  |  |
|--------------------------------------------------|----------------------------------------------------------------------------------------------------|--|--|--|--|--|
| What are your Bank Acco                          | ount Details?                                                                                        |  |  |  |  |  |
|                                                  |                                                                                                    |  |  |  |  |  |
| Bank Account<br>Country/Region:                  | United States 🗸                                                                                      |  |  |  |  |  |
| State:                                           | Select an Option 🔹                                                                                   |  |  |  |  |  |
| <ul> <li>✓ All</li> <li>✓ Allerta Blu</li> </ul> | e Cross - AN test 4_12_1<br>e Cross - An test 4_19.4                                                 |  |  |  |  |  |
| Alberta Blu                                      | <ul> <li>Alberta Blue Cross - An test 4_19 4</li> <li>Alberta Blue Cross - AN test 4_20_5</li> </ul> |  |  |  |  |  |
| Carrier and a second                             |                                                                                                    |  |  |  |  |  |
| ☑ Alberta Blu                                    |                                                                                                    |  |  |  |  |  |
| ✔ Alberta Blu<br>✔ Alberta Blu                   | e Cross - AN test 4_20_5                                                                             |  |  |  |  |  |

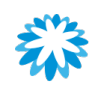

### Adding a remit-to record

9. The new remit-to address is added to the list of remit-to records.

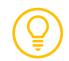

To include a new remit-to record to the Alberta Blue Cross profile, ensure to follow the <u>update profile</u> steps.

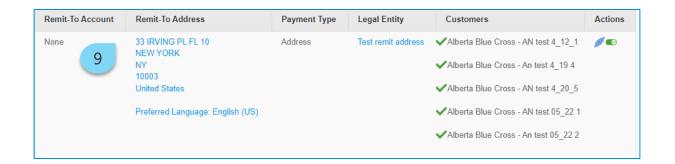

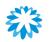

## Adding customers to a remit-to record

It is possible to add customers to an already created remit-to record through the *Admin* tab.

- 1. Click Setup.
- 2. Click Remit-To.
- 3. Click on the Leave icon under Actions.

| Home Profile       | Orders Service/T | ime Sheets ASN                      | Invoices | Catalogs | Business F            | Performance                    | Sourcing     |
|--------------------|------------------|-------------------------------------|----------|----------|-----------------------|--------------------------------|--------------|
| 1 Setup            |                  |                                     |          |          |                       |                                |              |
| Admin Customer Set | tup              |                                     |          |          |                       |                                |              |
| Admin Remit-T      | -0               |                                     |          |          |                       |                                |              |
| Comment Renner     | 0                |                                     |          |          |                       |                                |              |
|                    |                  |                                     |          |          |                       |                                | Add Remit-To |
| Users              | Remit-To Account | Remit-To Address                    | Payme    | nt Type  | Legal Entity          | Customers                      | Actions      |
| Merge Requests     | None             | 33 IRVING PL FL 10<br>NEW YORK      | Addres   |          | Test remit<br>address | Alberta Blue C<br>test 4_12_1  | Cros 3       |
| Merge Suggestions  |                  | NY<br>10003                         |          |          |                       | ✓Alberta Blue 0                | Cross - An   |
| Requests to Join   |                  | United States                       |          |          |                       | test 4_19 4                    |              |
| Legal Entity Setup |                  | Preferred Language:<br>English (US) |          |          |                       | Alberta Blue C<br>test 4 20 5  | Cross - AN   |
| Coupa Verified     |                  | English (00)                        |          |          |                       |                                |              |
| Fiscal             |                  |                                     |          |          |                       | Alberta Blue 0<br>test 05_22 1 | Jross - AN   |
| Representatives    |                  |                                     |          |          |                       | ✓Alberta Blue (                | Cross - An   |
| Remit-To           |                  |                                     |          |          |                       | test 05_22 2                   |              |
| Terms of Use       |                  |                                     |          |          |                       |                                |              |

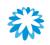

### Adding customers to a remit-to record

- 4. A pop-up window is displayed. Under Add Additional Customers, click the drop-down menu and select the customer.
- 5. Click Add Selected.
- 6. Click Next.

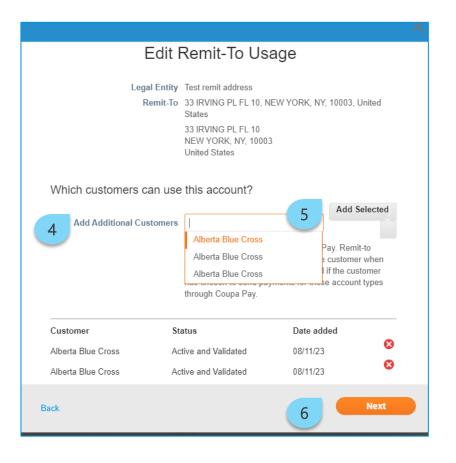

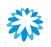

### Adding customers to a remit-to record

7. The new added customer is displayed in the remit-to record.

| Remit-To Account | Remit-To Address                        | Payment Type | Legal Entity          | Customers                                   | Actions    |
|------------------|-----------------------------------------|--------------|-----------------------|---------------------------------------------|------------|
| None             | 33 IRVING PL FL<br>10<br>NEW YORK<br>NY | Address      | Test remit<br>address | ✓Alberta Blue<br>Cross - AN test<br>4_12_1  | <b>/</b> 💿 |
|                  | 10003<br>United States                  |              |                       | Alberta Blue<br>Cross - An test<br>4_19 4   |            |
|                  | Preferred<br>Language: English<br>(US)  |              |                       | ✓Alberta Blue<br>Cross - AN test<br>4_20_5  |            |
|                  |                                         |              |                       | ✓Alberta Blue<br>Cross - AN test<br>05_22 1 |            |
|                  |                                         |              | 7                     | ✓Alberta Blue<br>Cross - An test<br>05_22 2 |            |

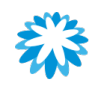

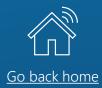

# Negotiating contracts through the CSP

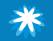

# Negotiating contracts through the CSP Notification to negotiate

You will receive an email from Coupa when it is time to negotiate terms and conditions of a contract.

 Access the email from do\_not\_reply@ab-bluecross-ccc.coupahost.com and click Open Contract.

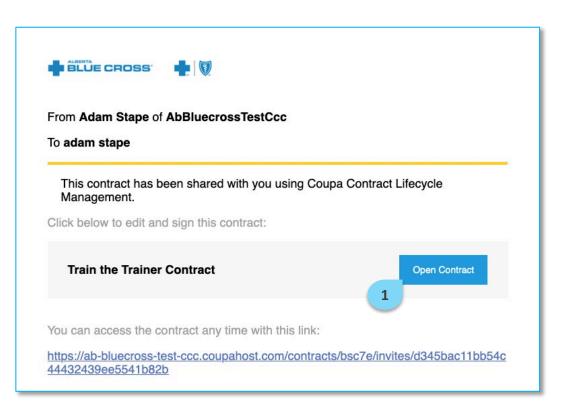

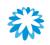

#### Negotiating contracts through the CSP

### Download or upload the contract

#### 2. Click Edit Document and select Download for Edit.

- 3. Review the document and provide any redlines or comments in Microsoft Word.
- 4. Upload the reviewed document by clicking **Upload**.
- 5. When you are ready to send the contract back to Alberta Blue Cross, click **Send to Counterparty**.

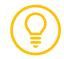

Coupa will provide a quick 4-step tour guide to support contract negotiation for first time collaborators.

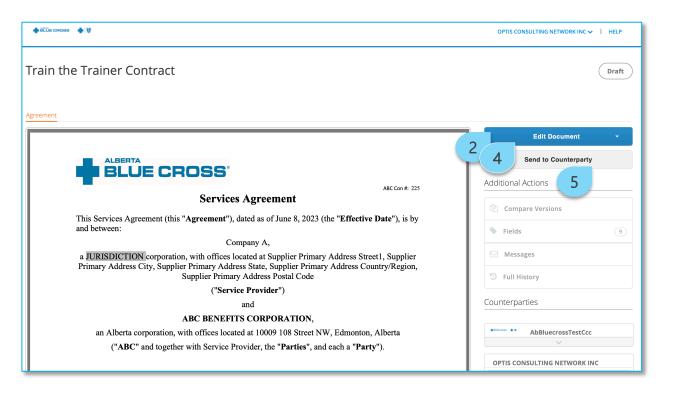

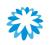

### Negotiating contracts through the CSP Additional actions

The Additional Actions section houses the following options:

- **Compare Versions**—see who checked in a particular version and at what time. Deleted text is shown in red, and additions are shown in green.
- Fields—list all fields built into the contract that can be changed (e.g., Effective Date, Supplier Name, etc.). Fields can be populated here to quickly update the contract.
- Messages—use the message board to communicate and track messages internally and externally.
- Full History—a log of all actions taken on the agreement including the name of the user who took the action and the date and time it was taken. Actions that are logged include changes to and comments on the agreement, invitation of reviewers and their acceptance to review.

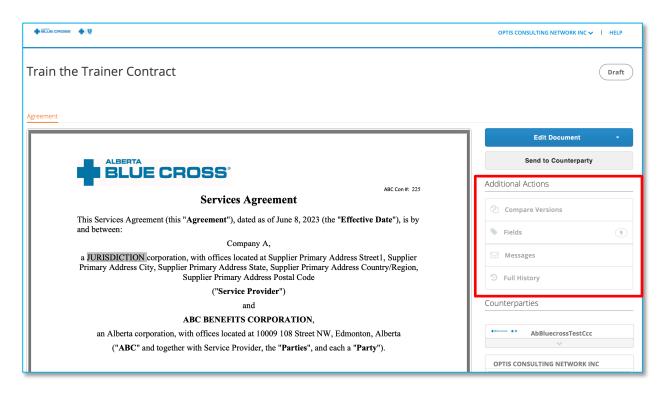

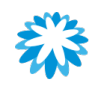

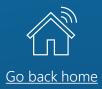

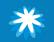

### Access the risk questionnaire

Depending on the nature of the goods and/or services, you may be required to complete 1 or more risk assessments prior to receiving a signed contract or approved purchase order.

- Access the email from <u>noreply@ab-bluecross.risk-mail.coupahost.com</u> and click the **R.Portal** link.
- 2. Enter your CSP credentials and click Sign In.

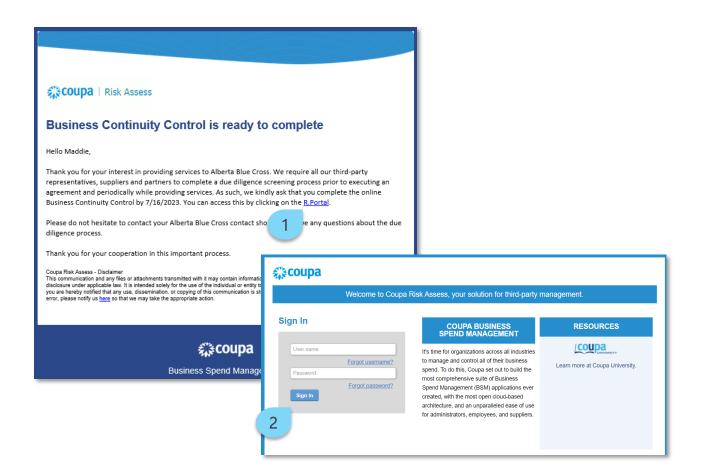

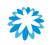

### Access the risk questionnaire

- 3. Access risk assess and open the evaluations by clicking **Show Me All**.
- 4. Search for the applicable questionnaire and click **View**.

| valuations: |                 |                | Approvals:                                                                                                    |                   |                          | Action Plans:        |                     |               |
|-------------|-----------------|----------------|----------------------------------------------------------------------------------------------------|-------------------|--------------------------|----------------------|---------------------|---------------|
| You Have    | 0 Late          | Show Me        | You Have                                                                                                    | 0 Late            | Show Me                  | You Have             | 0 Not Started       | Show N        |
|             | 1 Due This Week | Show Me        |                                                                                                    | 0 Action Required | Show Me                  |                      | 0 In Process        | Show M        |
|             | 1 Due Later     | Show Me        |                                                                                                    | 2 Waiting         | Show Me                  |                      | 0 Awaiting Approval | Show N        |
| Show Me All |                 |                |                                                                                                    |                   |                          |                      |                     |               |
|             |                 | ed Evaluations | <u>Show Me All</u>                                                                                                    | <u>View Cl</u>    | osed Approvals           | <u>Show Me All</u>   | <u>View Close</u>   | ed Action Pla |
| 3 Jons: /   |                 | ed Evaluations | <u>Show Me All</u><br>Context                                                                                                    |                   | osed Approvals<br>Status | Show Me All Due Date |                     | Action Pla    |
| 3 Jons: /   | All             |                |                                                                                                    |                   |                          |                      |                     |               |
| ame         | All Periodicity | Start Date     | Context           Image: Context           Image: Context </td <td>CRA (2305071002</td> <td>Status</td> <td>Due Date</td> <td></td> <td>Action Pla</td> | CRA (2305071002   | Status                   | Due Date             |                     | Action Pla    |

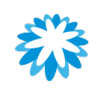

### Respond to a risk questionnaire

- 5. Respond to the questions.
- 6. Click Submit.

Alberta Blue Cross will review your submission and contact you if any next steps are required.

| Evaluati<br>Risk-Inherent Risk | ON<br>Questionnaire [NS Test CLMCRA (2306120959 TTT-227)] - Onetime - Period Start 12 Jun 23                                                                                                    | Delegate        | Recalc         | Save Cancel         | Submit       |
|--------------------------------|----------------------------------------------------------------------------------------------------|-----------------|----------------|---------------------|--------------|
| Information                    | on Gathering                                                                                                    |                 |                |                     |              |
| Item #                         | Description                                                                                                    | 5               | Score          | Actions             |              |
| 1.0                            | BEFORE YOU BEGIN: Please review the instructions below.                                                                                                    |                 |                | <b>—</b> 0          |              |
|                                | As part of our ongoing efforts to ensure the security and resilience of our organization, we are conducting a comprehensi vital to this process, and we kindly request your assistance in completing the assessment. |                 |                |                     |              |
|                                | At Alberta Blue Cross, we recognize the importance of effectively managing risks associated with our third-party relations<br>potential risks posed by our external vendors, suppliers, or service providers.        | nips. This ass  | essment aim    | s to evaluate and h | nitigate any |
|                                | Should you have any questions or require further clarification, please do not hesitate to contact Procurement. We are her<br>concerns you may have.                                                                  | e to assist you | i throughout i | the process and ac  | ldress any   |
| 1.1                            | Would it be likely that the outsourced product or service to a third party provider expand more than three (3) years OR ha                                                                                           | ve an           | *              | <b>—</b> 0          |              |
|                                | annual spend greater or equal than \$500,000 CAD?                                                                                                    | 5               |                |                     |              |
| 1.2                            | Would it be likely that the outsourced product or service to a third party provider process, transmit, store and/or have direct                                                                                      |                 | - *            | <b>—</b> 0          |              |
|                                | indirect access to company data?                                                                                                    |                 |                |                     |              |

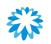

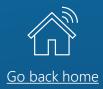

# Managing purchase orders (POs) and invoices

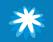

### View and manage POs

To view your POs from Alberta Blue Cross

- 1. Click the **Orders** tab.
- 2. Orders will be visible in the table. Click the **PO Number** to see more details.

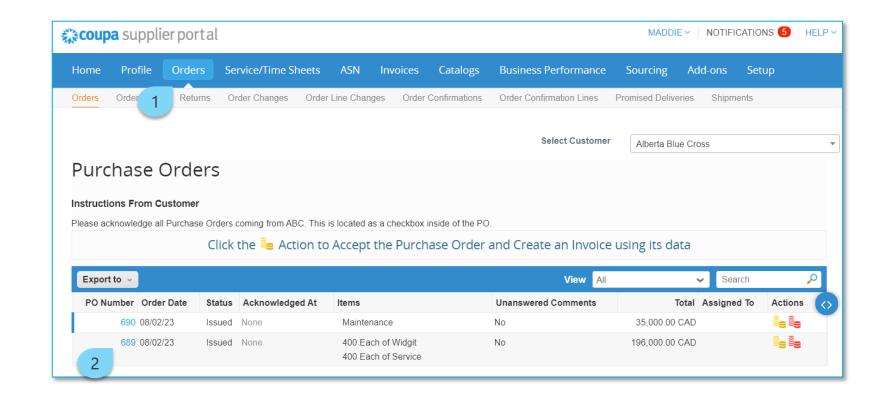

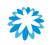

### Acknowledge POs

Alberta Blue Cross requires you to acknowledge receipt of the purchase order.

1. Within the purchase order, click the **Acknowledged** checkbox.

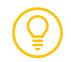

The purchase order table in the *Orders* tab identifies which purchase orders have been acknowledged in the *Acknowledged At* column.

| Purchase O          | Purchase Order #689          |                       |                               |     |  |  |  |  |  |
|---------------------|------------------------------|-----------------------|-------------------------------|-----|--|--|--|--|--|
| Order marked as ser | nt manually and acknowledged |                       |                               | ×   |  |  |  |  |  |
| 🔅 General Inf       | 0                            | 💡 Shipping            |                               |     |  |  |  |  |  |
| Status              | Issued - Pending Manual      | Ship-To Address       | 715 5 Avenue SW               |     |  |  |  |  |  |
| Order Date          | 08/02/23                     | Calgary, A<br>Canada  | Calgary, AB T2P 2X6<br>Canada |     |  |  |  |  |  |
| Revision Date       | 08/02/23                     |                       | Location Code: ABCcalgary     |     |  |  |  |  |  |
| Requester           | Sam Bowyer                   |                       | Attn: Sam Bowyer              |     |  |  |  |  |  |
| Email               | sbowyer@ab.bluecross.ca      | Terms                 | None                          |     |  |  |  |  |  |
| Payment Term        | NET 30                       | 泠 Shipment T          | racking                       | Add |  |  |  |  |  |
| Attachments         | None                         | No shipment tracking. |                               |     |  |  |  |  |  |
| Acknowledged        |                              |                       |                               |     |  |  |  |  |  |
| Assię 1             | Select                       |                       |                               |     |  |  |  |  |  |

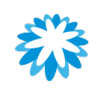

### Create an invoice/credit note from a PO

#### 1. Click the **Orders** tab.

- Click on the Create Invoice icon (=) or Credit Note icon (=) for the PO in the Purchase Orders table to flip the PO into an invoice.
  - Alternatively, to create an invoice, click the PO Number link to open the purchase order and click Create Invoice.

By 'flipping' the PO to an invoice or credit note directly, the CSP will pre-populate most of the fields, making it easy and accurate.

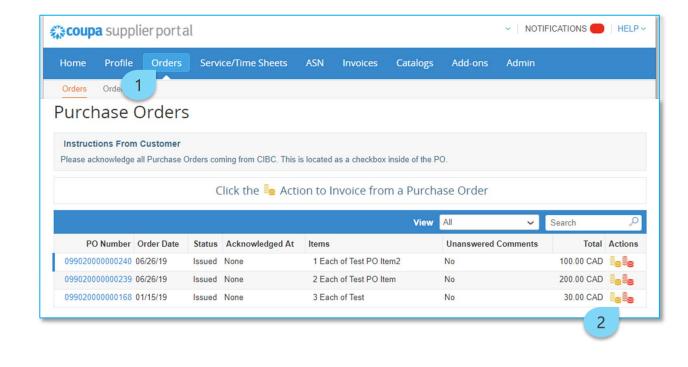

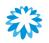

### Create an invoice/credit note from a PO

- 3. Populate the *General Info* section.
- 4. Update the Quantity (*Qty*) or *Price*.
- 5. Update the Taxes field.
- 6. Click **Calculate** to update the invoice or credit note total.
- 7. Click Submit.

You will be directed to the *Invoices* screen with a message stating your invoice or credit note is in pending approval status.

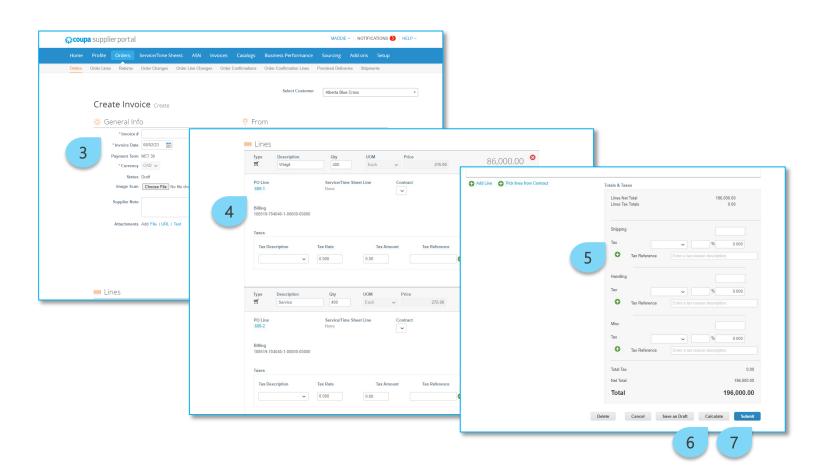

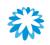

### Viewing and editing an invoice

- 1. Click the **Invoices** tab.
- Invoices and their status will be visible in the table. Click the Invoice # to see more details.
- 3. Click ✓ to edit or ⊗ to delete a draft invoice.

| Home       Profile       Orders       Service/Time Sheets       ASN       Invoices       Catalogs       Business Performance       Sourcing       Add-ons       Setup         Invoices       Invoices Lines       Payment Receipts       1                                                                                                    | 🔅 coupa  | a supplier po                     | rtal             |                    |                   |                     |                      | MADDIE       | <ul> <li>NOTIFICATIONS</li> </ul> | 5   HELP ~ |
|----------------------------------------------------------------------------------------------------|----------|-----------------------------------|------------------|--------------------|-------------------|---------------------|----------------------|--------------|-----------------------------------|------------|
| Select Customer       Alberta Blue Cross         Invoices         Instructions From Customer         All invoices require a Requester Name or Email and a Company pdf Invoice attachment.<br>Create Invoices require a Requester Name or Email and a Company pdf Invoice attachment.<br>Create Invoice from PO         Create Invoice from Contract         Create Invoice from PO         Create Invoice from Contract         Create Invoice from Contract         Create Invoice from Contract         Create Invoice from Contract         Create Invoice from PO         Create Invoice from Contract         Create Invoice from Contract         Create Invoice from Contract         Create Invoice from Contract         Create Invoice from Contract         Create Invoice from Contract         Create Invoice from PO         Create Invoice from Contract         View All         Search         Invoice # Created Date         Note         Invoice # Created Date         Note         INVOB02231519         Note                                                                                                    | Home     | Profile Orde                      | ers Service/     | Time Sheets        | ASN Invoice       | es Catalogs         | Business Performance | Sourcing     | Add-ons Setup                     |            |
| Nition a blue closs         Invoices         Instructions From Customer         All invoices require a Requester Name or Email and a Company pdf Invoice attachment.<br>Create Invoices from Po         Create Invoice from Po         Create Invoice from Po         Create Invoice from Contract         Create Invoice from Po         Create Invoice from Contract         Create Date         Search         Invoice #       Created Date       Status       PO #       Total       Unanswered Comments       Dispute Reason       Actions         INV0802231519       08/02/23       Pending Approval       690       1,050.00 CAD       No         INV0802231518       08/02/23       Pending Approval       690       5,250.00 CAD       No                                                                                                    | Invoices | Invoices Lines                    | Payment Receipt  | 'S                 | (1)               |                     |                      |              |                                   |            |
| Instructions From Customer         All invoices require a Requester Name or Email and a Company pdf Invoice attachment.<br>Create InVOICES ()         Create Invoice from PO       Create Invoice from Contract       Create Blank Invoice       Create Credit Note         Export to          Search       >         Invoice #       Created Date       Status       PO #       Total       Unanswered Comments       Dispute Reason       Actions         CC0802231519       08/02/23       Pending Approval       690       1,050.00 CAD       No                                                                                                    |          |                                   |                  |                    |                   |                     | Select Customer      | Alberta Blue | Cross                             | Ŧ          |
| All invoices require a Requester Name or Email and a Company pdf Invoice attachment.<br>Create Invoices C<br>Create Invoice from PO Create Invoice from Contract Create Blank Invoice Create Credit Note<br>Export to  Created Date Status PO # Total Unanswered Comments Dispute Reason Actions<br>CC0802231519 08/02/23 Pending Approval 690 1,050.00 CAD No<br>INV0802231518 08/02/23 Pending Approval 690 5,250.00 CAD No                                                                                                    |          | Invoices                          |                  |                    |                   |                     |                      |              |                                   |            |
| Create Invoice's ()<br>Create Invoice from PO Create Invoice from Contract Create Blank Invoice Create Credit Note<br>Export to   Create Date Status PO # Total Unanswered Comments Dispute Reason Actions<br>CC0802231519 08/02/23 Pending Approval 690 1,050.00 CAD No<br>INV0802231518 08/02/23 Pending Approval 690 5,250.00 CAD No                                                                                                    |          | Instructions Fro                  | om Customer      |                    |                   |                     |                      |              |                                   |            |
| Create Invoice from Contract       Create Blank Invoice       Create Credit Note         Export to ~       View All ~ Search ~         Invoice #       Created Date       Status       PO #       Total       Unanswered Comments       Dispute Reason       Actions         CC0802231519       08/02/23       Pending Approval       690       1,050.00 CAD       No         INV0802231518       08/02/23       Pending Approval       690       5,250.00 CAD       No                                                                                                    |          | All invoices requir<br>Create Inv | e a Requester Na | ime or Email and a | Company pdf Invoi | ce attachment.      |                      |              |                                   |            |
| Invoice #         Created Date         Status         PO #         Total         Unanswered Comments         Dispute Reason         Actions           CC0802231519         08/02/23         Pending Approval         690         1,050.00 CAD         No         Volume         Volume |          |                                   |                  | reate Invoice from | Contract          | reate Blank Invoice | Create Credit Note   |              |                                   |            |
| CC0802231519         08/02/23         Pending Approval         690         1,050.00 CAD         No           INV0802231518         08/02/23         Pending Approval         690         5,250.00 CAD         No                                                                                                    |          | Export to 👻                       |                  |                    |                   |                     | View All             | ✓ Sea        | ırch 🔎                            |            |
| 2 INV0802231518 08/02/23 Pending Approval 690 5,250.00 CAD No                                                                                                    |          | Invoice #                         | Created Dat      | te Status          | PO #              | Total               | Unanswered Comments  | Dispute Rea  | ason Actions                      |            |
|                                                                                                    |          | CC080223151                       | 9 08/02/23       | Pending App        | oroval 690        | 1,050.00 CAD        | No                   |              |                                   |            |
|                                                                                                    | 2        | INV080223151                      | 8 08/02/23       | Pending App        | oroval 690        | 5,250.00 CAD        | No                   |              |                                   |            |
| None 08/02/23 Draft 689 196,000.00 CAD No                                                                                                    |          | None                              | 08/02/23         | Draft              | 689               | 196,000.00 CAD      | No                   |              | × 😣                               |            |

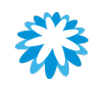

### Create a non-backed invoice/credit note

If Alberta Blue Cross allows you, you can create a non-backed (no PO or contract) invoice by doing the following:

- 1. Click the **Invoices** tab.
- 2. Click Create Blank Invoice or Create Credit Note.

| me Pro    | ofile Orders                       | Service/Time              |                       |             |                     |                      |              |         |          |   |
|-----------|------------------------------------|---------------------------|-----------------------|-------------|---------------------|----------------------|--------------|---------|----------|---|
|           |                                    | ServicerIIII              | e Sheets ASN          | Invoic      | es Catalogs         | Business Performance | Sourcing     | Add-ons | Setup    |   |
| pices Inv | voices Lines Pay                   | ment Receipts             | 1                     |             |                     |                      |              |         |          |   |
|           |                                    |                           | <u> </u>              |             |                     | Select Customer      | Alberta Blue | e Cross |          | • |
| Ir        | nvoices                            |                           |                       |             |                     |                      |              |         |          |   |
| In        | structions From                    | Customer                  |                       |             |                     |                      |              |         |          |   |
| AII       | invoices require a<br>Create Invoi | Requester Name o<br>CES 🥡 | r Email and a Company | / pdf Invoi | ice attachment.     |                      |              |         |          |   |
|           | Create Invoice fro                 | m PO Create               | Invoice from Contrac  | t C         | reate Blank Invoice | Create Credit Note   |              |         |          |   |
|           | Export to 👻                        |                           |                       |             | 2                   | View All             | ✓ Sea        | arch    | <u>_</u> |   |
|           | Invoice #                          | Created Date              | Status                | PO #        | Total               | Unanswered Comments  | Dispute Re   | ason A  | ctions   |   |
|           | CC0802231519                       | 08/02/23                  | Pending Approval      | 690         | 1,050.00 CAD        | No                   |              |         |          |   |
|           | INIV/00000004540                   | 08/02/23                  | Pending Approval      | 690         | 5,250.00 CAD        | No                   |              |         |          |   |
|           | INV0802231518                      | 00.02120                  | 3 44                  |             |                     |                      |              |         |          |   |

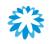

### Creating a contract invoice

Some contracts with Alberta Blue Cross may allow you to invoice the contract directly without a PO (e.g., statements of work or mobility plans). You can invoice a contract directly by doing the following:

- 1. Click the **Invoices** tab.
- 2. Click Create Invoice from Contract.

|                                                          | rtal                                                          |                          |            |                              |                                 | MADDI             | NOTIF   | ICATIONS     |
|----------------------------------------------------------|---------------------------------------------------------------|--------------------------|------------|------------------------------|---------------------------------|-------------------|---------|--------------|
| me Profile Orde                                          | ers Service/Tir                                               | ne Sheets ASN            | Invoic     | es Catalogs                  | Business Performance            | Sourcing          | Add-ons | Setup        |
| ices Invoices Lines                                      | Payment Receipts                                              | 1                        |            |                              |                                 |                   |         |              |
|                                                          |                                                               | <u> </u>                 |            |                              | Select Customer                 | Alberta Blu       | e Cross |              |
| Invoices                                                 |                                                               |                          |            |                              |                                 |                   |         |              |
| Instructions Fro                                         | om Customer                                                   |                          |            |                              |                                 |                   |         |              |
|                                                          |                                                               |                          |            |                              |                                 |                   |         |              |
| All invoices requir<br>Create Inv                        | e a Requester Name<br>OICES ()                                | or Email and a Company   | / pdf Invo | ice attachment.              |                                 |                   |         |              |
| All invoices requir<br>Create Inv                        | oices ()                                                      | e or Email and a Company |            | reate Blank Invoice          | Create Credit Note              |                   |         |              |
| Create Inv                                               | oices ()                                                      |                          |            |                              | Create Credit Note              | ✓ Se              | earch   | P            |
| Create Inv                                               | rOiCes ()<br>from PO Crea                                     |                          |            |                              |                                 | V Se<br>Dispute R |         | ې<br>Actions |
| Create Inv<br>Create Invoice<br>Export to ~              | roices ()<br>from PO Crea<br>Created Date                     | te Invoice from Contrac  | t C        | reate Blank Invoice          | View All                        |                   |         |              |
| Create Inv<br>Create Invoice<br>Export to v<br>Invoice # | rolices ()<br>from PO Crea<br>2<br>Created Date<br>9 08/02/23 | te Invoice from Contrac  | t C<br>PO# | reate Blank Invoice<br>Total | View All<br>Unanswered Comments |                   |         |              |

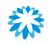

### PO and invoice statuses

#### PO statuses

| Status                  | Description                                                                               |
|-------------------------|-------------------------------------------------------------------------------------------|
| Buyer hold              | The PO is approved but requires Alberta Blue Cross to review it.                          |
| Cancelled               | The PO is cancelled and does not need to be fulfilled.                                    |
| Closed                  | The issued PO was received and then closed either manually or automatically within Coupa. |
| Currency<br>hold        | The PO is on hold due to a currency exchange rate issue.                                  |
| Error                   | Something is wrong with the PO. Contact Alberta Blue Cross to get the PO back on track.   |
| Issued                  | The PO was approved and sent to you.                                                      |
| Soft closed             | The PO is closed but can be reopened. You cannot invoice against a PO in this status.     |
| Supplier<br>window hold | The PO was approved outside of the order window schedule under contract terms.            |

#### Invoice statuses

| Status              | Description                                                                                          |
|---------------------|----------------------------------------------------------------------------------------------------|
| Abandoned           | The disputed invoice has been abandoned.                                                             |
| Approved            | The invoice has been accepted for payment by Alberta Blue Cross.                                     |
| Disputed            | The invoice has been disputed.                                                                       |
| Draft               | The invoice has been created, but it has not been submitted to Alberta Blue Cross yet.               |
| Pending<br>approval | The invoice is currently under review by Alberta Blue Cross.                                         |
| Processing          | The invoice is being processed by the Accounts Payable department and should be paid soon.           |
| Voided              | Something is wrong with the invoice. Contact Alberta Blue<br>Cross to get the invoice back on track. |

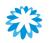

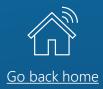

# Conducting business without joining the CSP

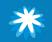

#### Conducting business without joining the CSP

## Utilizing Supplier Actionable Notification

SAN stands for Supplier Actionable Notification. SAN will allow you to act on items processed by Alberta Blue Cross out of Coupa directly.

SAN features the following:

- You can control everything via your email inbox by action buttons.
- The service is free but has limited functionality.
- You can register for the CSP at any point later if you wish to no longer use SAN.

#### With SAN you can

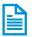

Fill in onboarding forms.

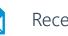

Receive POs.

Act on received POs.

#### With SAN you *cannot*

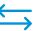

- Update your company information.
- Respond to rejected forms.

Efficiently track your POs and Invoices.

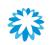

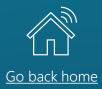

### Registering as a supplier without joining the CSP

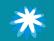

#### Registering as a supplier without joining the CSP

### Notification of information request

If you decide not to join the CSP, it is possible to complete the form directly in your browser.

1. When you receive the email invitation, click the **Respond Without Joining** button, and you will be redirected to the form page.

**Q** 

Alberta Blue Cross strongly recommends creating a CSP profile in order to better track your interactions with Alberta Blue Cross. Note that without a CSP profile it is not possible to update your company information without external support from Alberta Blue Cross.

#### 🖶 ÊLÛE CROSS' 🛛 📥 🔯

Alberta Blue Cross Profile Information Request - Action Required

Dear valued supplier

Alberta Blue Cross® would like to onboard your company through Coupa, our online procurement system.

The Coupa Supplier Portal makes it easy to provide and update your company information, manage POs, submit invoices, and track approval statuses. Coupa offers a wide range of benefits, including those listed below and more:

- It's free. You will not be charged for hosting or accessing the Coupa Supplier Portal. You can network with other vendors and electronically manage orders without any fees.
- Get paid quicker. By joining the Coupa Supplier Portal, you'll be part of our standard
  procurement process. This means you'll receive purchase orders sooner; invoice
  authorizations will happen faster, and you'll get paid quicker.
- Expediate contracting. Submit and update all necessary questionnaires to help expedite the contracting process.
- Save time, money, and the environment. The Coupa Supplier Portal eliminates
  paper purchase orders and the printing and mailing of paper invoices. This results in
  fewer manual steps for your employees, faster turn-around times, and more time for
  your employees to focus on strategic work. You'll also use less paper, creating a
  smaller ecological footprint and helping to keep our planet green.
- Quick to set up and easy to use. No technology installations or additional software are required to access the Coupa Supplier Portal. All you need is internet access and an email account.
- Stay updated. Joining the Coupa Supplier Portal allows you to manage your information with Alberta Blue Cross, such as your address, banking, and remit to address. You can update any changes to your company and banking details to ensure further swift payment.

To get started with the Coupa Supplier Portal, select the Join and Respond button below. You can also send your information to Alberta Blue Cross without joining the Coupa Supplier Portal by selecting Respond Without Joining. However, if you respond without joining, you cannot update your company information through the Coupa Supplier Portal. Any future updates will be done manually and could potentially add time to contracting and payment.

Join and Respond

**Respond Without Joining** 

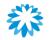

Registering as a supplier without joining the CSP

### Filling out the form via SAN

When you click the **Respond Without Joining** button, you will be redirected to the form page.

1. Complete the required fields as explained in the section completing the registration form.

| - | BLUE CROSS                        |                     |         |        |
|---|-----------------------------------|---------------------|---------|--------|
|   | BLUECHUSS                         |                     |         |        |
|   |                                   |                     |         |        |
|   | Supplier Information AN test 6_20 |                     |         |        |
|   |                                   | Supplier Informati  | on      |        |
|   |                                   |                     |         |        |
| 1 | * Primary Address                 |                     |         |        |
|   | Address Purpose                   | Select Some Options |         | 0      |
|   |                                   | Select Some Options |         |        |
|   | * Region                          |                     |         |        |
|   | Country/Region                    | United States       |         | ~      |
|   | State Region                      | New York - NY       | . ~     |        |
|   | State ISO Code                    | US-NY               |         |        |
|   |                                   |                     |         |        |
|   | Address Name                      |                     |         |        |
|   | * Street Address                  | 33 IRVING PL FL 10  |         |        |
|   | Street Address 2                  |                     |         |        |
|   | Street Address 3                  |                     |         |        |
|   | Street Address 4                  |                     |         |        |
|   | * City                            | NEW YORK            |         |        |
|   | * Postal Code                     | 10003               |         |        |
|   | Location Code                     |                     |         |        |
|   |                                   |                     |         |        |
|   |                                   |                     | Decline | Submit |

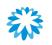

### Registering as a supplier without joining the CSP Remit-to from SAN

The *Remit-To Addresses* section ensures that Alberta Blue Cross has the essential banking and payment details to conduct business.

1. To add a new remit-to, click the Add Remit-To button.

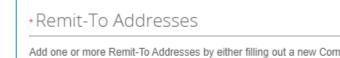

Add one or more Remit-To Addresses by either filling out a new Compliant Invoicing Form or choosing an Existing Remit-To Address.

Add Remit-To

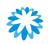

### Registering as a supplier without joining the CSP Remit-to from SAN

A new section is displayed for the remit-to information to be added.

Complete the required fields as explained in the section <u>filling out remit-to information</u>.

| Remit-To Informat           | ion                                                                                                    |
|-----------------------------|----------------------------------------------------------------------------------------------------|
|                             | Remit To Address Information                                                                                                    |
| * Remit To Contact<br>Email |                                                                                                    |
| Country/ Province           |                                                                                                    |
| Country/Region              | United States ~                                                                                                    |
| State Region                | None                                                                                                    |
| State ISO Code              |                                                                                                    |
| Street Address              |                                                                                                    |
| Street Address 2            |                                                                                                    |
| City                        |                                                                                                    |
| Postal Code/ Zip Code       |                                                                                                    |
|                             | Account Information                                                                                                    |
| Account Type                |                                                                                                    |
|                             | Cheoking, Saving,etc.                                                                                                    |
| * Account Currency          | CAD 🗸                                                                                                    |
| * Payment Method            | Select 🗸                                                                                                    |
|                             | Please note for each Payment Method the following is required:                                                                          |
|                             | CAD EFT: Bank Name, Bank Number, Transit Number, Account Number, and Bank Letter (Attachment).<br>Cheque: Remit To Address Information. |
|                             | USD ACH: Bank Name. Bank Address. Bank Routing/ABA Number. Account Number. and Bank Letter (attachment).                                |

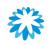

## Registering as a supplier without joining the CSP Submit the form

1. Once all information has been completed, click **Submit**.

| Supplier Information | AN test 6_20        |       |        |  |
|----------------------|---------------------|-------|--------|--|
|                      | Supplier Informa    | ation |        |  |
| Primary Address      |                     |       |        |  |
| Address Purpose      | Select Some Options |       | ()     |  |
| * Region             |                     |       |        |  |
| Country/Region       | United States       |       | $\sim$ |  |
| State Region         | New York - NY       | × ~   |        |  |
| State ISO Code       | US-NY               |       |        |  |
| Address Name         |                     |       |        |  |
| * Street Address     | 33 IRVING PL FL 10  |       |        |  |
| Street Address 2     |                     |       |        |  |
| Street Address 3     |                     |       |        |  |
| Street Address 4     |                     |       |        |  |
| * City               | NEW YORK            |       |        |  |
| * Postal Code        | 10003               |       |        |  |
| Location Code        |                     |       |        |  |

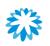

# Registering as a supplier without joining the CSP Submit the form

1. After clicking on **Submit**, a pop-up window will appear, informing the supplier that they will not be able to access the form or make any changes after submission. Click **OK** to submit the form.

ab-bluecross-test.coupahost.com says Warning. You will not be able to access or make changes after you submit. Submit response now to form: ABC External SIM form?

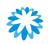

# Registering as a supplier without joining the CSP Submit the form

- 1. A message will be displayed confirming the submission of the form to Alberta Blue Cross.
- A pop-up window is displayed with the possibility of creating a CSP profile. If you wish to create a profile, click Create Your Account. Otherwise, click the X on the top right of the window.

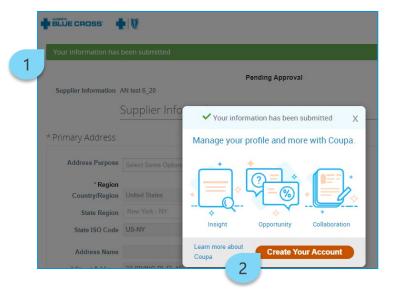

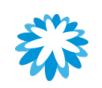

### Registering as a supplier without joining the CSP

## Form submission notification

Once the form is submitted to Alberta Blue Cross, you will receive an automatic email confirming that information has recently been updated.

#### BLUE CROSS

Profile Info Recently Updated for Alberta Blue Cross on Coupa

#### Hi a,

Your company's profile information was recently updated and sent to Alberta Blue Cross on Coupa. This information is important and can contain pay-to information, tax registration, compliance ceritification information, and more.

Please help us ensure security by notifying your customer if this change is inaccurate or unexpected. If the change is expected you can ignore this message.

Thanks!

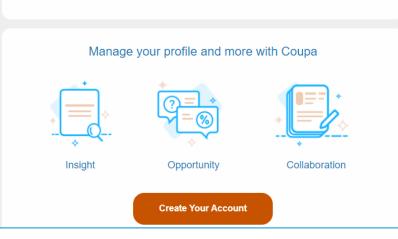

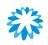

### Registering as a supplier without joining the CSP

## Form approval notification

Once the form is reviewed and approved by Alberta Blue Cross, you will be notified with an automatic email.

#### 🖶 🛱 BLÜE CROSS' 🛛 📥 🕅

Profile Info submitted to Alberta Blue Cross was Approved

#### Hia,

The company profile information that you submitted to your customer, Alberta Blue Cross was recently approved.

This usually means that the information was correct and they will activate your new information so you can start transacting soon (or continue transacting with the new information).

No further action is required but you can click below to view additional details.

#### Manage your profile and more with Coupa

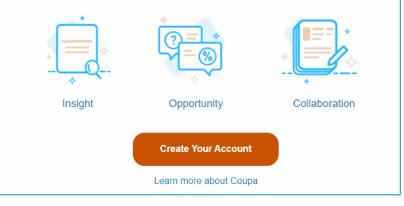

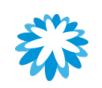

### Registering as a supplier without joining the CSP Form refusal notification

If the form is rejected, you will receive an email notification saying that the submission was not approved.

- To resubmit your information
- 1. Click the Create Your Account button.

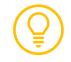

You must join the CSP first to re-submit your information.

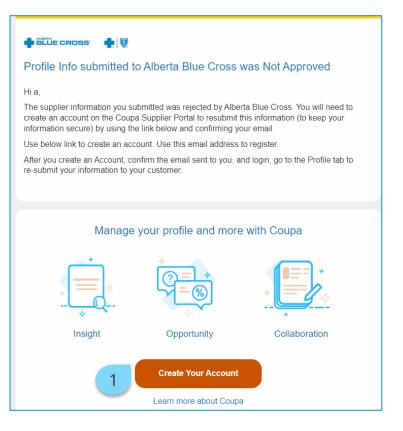

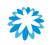

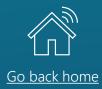

### Managing POs and invoices without joining the CSP

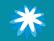

### Managing POs and invoices without joining the CSP Receiving POs

Once you open the email, a brief overview of the PO will become available.

- 1. PO number and attachment.
- 2. Actionable buttons
  - Acknowledge PO.
  - Add Shipment Tracking.
  - Add Comment.
- 3. The **Create Your Account** button is available if you want to create an account in the CSP, but it is not required for processing POs via SAN.

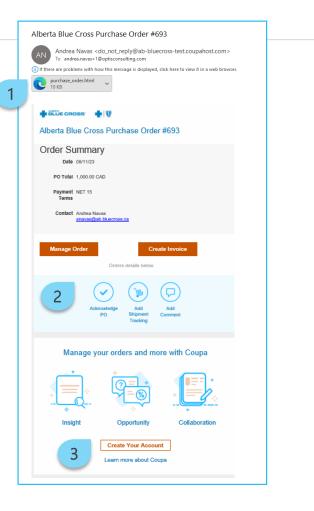

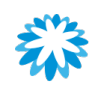

Managing POs and invoices without joining the CSP Manage order

It is possible to manage and review the PO from the email notification.

1. Click Manage Order.

| Alberta Blue Cross Purchase Order #693                 |
|--------------------------------------------------------|
| Order Summary                                          |
| Date 08/11/23                                          |
| PO Total 1,000.00 CAD                                  |
| Payment NET 15<br>Terms                                |
| Contact Andrea Navas<br>anavas@ab.bluecross.ca         |
|                                                        |
| Manage Order Create Invoice                            |
| Orders details below                                   |
|                                                        |
| Acknowledge Add Add<br>PO Shipment Comment<br>Tracking |

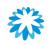

Managing POs and invoices without joining the CSP Manage order

- 2. Click the **Acknowledged** checkbox under the *General Info* section.
- 3. Review line information.
- 4. Create invoices by clicking Create Invoice.
- 5. Add comments by clicking Add Comment.

| 🔅 General Info                                                                                                    | 💛 Shipping                                                                                                    |              |
|----------------------------------------------------------------------------------------------------|----------------------------------------------------------------------------------------------------|--------------|
| Status Issued - Sent via Email<br>Order Date 08/11/23<br>Revision Date 08/11/23<br>Requester Andrea Navas<br>Email anavas@ab.bluecross.ca<br>Payment Term NET 15<br>Attachments None<br>Acknowledged 22<br>Assigned to Select | Ship-To Address 10009 106 St NW<br>Blue Cross Place<br>Edmonton, AB T5J 3C5<br>Canada<br>Location Code: ABCHeadOffice<br>Attr: Andrea Navas<br>Terms None<br>Shipment Tracking | <b>)</b> Add |
| Assigned to Select                                                                                                    |                                                                                                    |              |
| Lines                                                                                                    |                                                                                                    |              |
|                                                                                                    | Advanced Search $\mathcal{P}$ Sort by Line Number: $0 \rightarrow 0$                                                                                                    | ~            |
| 1 Type Item                                                                                                    | Oty         Unit         Price         Total         Invoio           10         Hours         100.00         1,000.00         0.0                                             |              |
| Consulting service                                                                                                    |                                                                                                    | _            |
| Supplier Part Number Manufacturer Name None None                                                                                                    | Manufacturer Part Number<br>None                                                                                                    |              |
| Supplier Part Number Manufacturer Name                                                                                                    | None                                                                                                    |              |
| Supplier Part Number Manufacturer Name None None                                                                                                    |                                                                                                    |              |
| Supplier Part Number Manufacturer Name None None                                                                                                    | None                                                                                                    | ew.          |
| Supplier Part Number Manufacturer Name<br>None None<br>Per page 15   45   00                                                                                                    | None<br>Total CAD 1,000.00                                                                                                    |              |
| Supplier Part Number<br>None         Manufacturer Name           Per page 15   45   90         Per page                                                                                                    | None<br>Total CAD 1,000.00<br>3 Create Invoice Save Print Vie                                                                                                    |              |
| Supplier Part Number Manufacturer Name<br>None None<br>Per page 15   45   00                                                                                                    | None<br>Total CAD 1,000.00<br>3 Create Invoice Save Print Vie                                                                                                    |              |

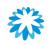

### Managing POs and invoices without joining the CSP Receiving POs—PO attachment

Once you receive the PO through email, the following is available attached on the email:

- 1. Supplier information.
- 2. Ship to information.
- 3. PO information and Alberta Blue Cross contact information.
- 4. Bill to information.
- 5. Line description.

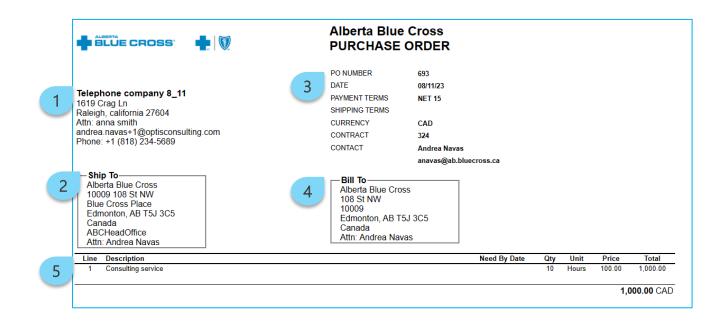

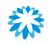

Managing POs and invoices without joining the CSP Acknowledge PO

Acknowledge PO allows you to directly acknowledge the PO and send the information back to Alberta Blue Cross.

1. Within the email received, click **Acknowledge PO**.

| Alberta Bl       | ue Cross Purchase Order #693            |
|------------------|-----------------------------------------|
| Order Su         | ummary                                  |
| Date             | 08/11/23                                |
| PO Total         | 1,000.00 CAD                            |
| Payment<br>Terms | NET 15                                  |
| Contact          | Andrea Navas<br>anavas@ab.bluecross.ca  |
|                  |                                         |
| Manage (         | Order Create Invoice                    |
|                  | Orders details below                    |
|                  | 1 Acknowledge<br>PO Add Add Add Comment |

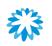

# Managing POs and invoices without joining the CSP Acknowledge PO

- 2. A new browser window is displayed, and the order is automatically acknowledged.
- 3. The Acknowledged checkbox is automatically checked, and the Alberta Blue Cross buyer within Coupa will be able to see the date the PO was acknowledged.

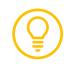

If the PO needs to be un-acknowledgeable, click the checkbox again. However, ensure to inform the Alberta Blue Cross buyer.

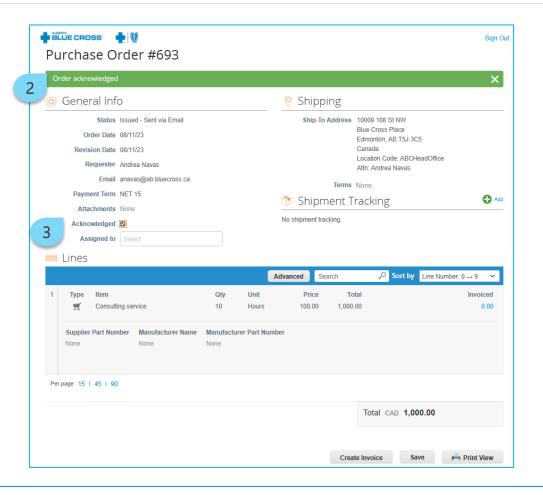

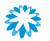

### Managing POs and invoices without joining the CSP Add shipment tracking

Adding shipping information can be used to enter detailed information about your delivery and tracking data.

1. Within the email received, click Add Shipment Tracking.

| Alberta Bl       | ue Cross Purchase Order #693                                          |
|------------------|-----------------------------------------------------------------------|
| Order Su         | ummary                                                                |
| Date             | 08/11/23                                                              |
| PO Total         | 1,000.00 CAD                                                          |
| Payment<br>Terms | NET 15                                                                |
| Contact          | Andrea Navas<br>anavas@ab.bluecross.ca                                |
| Manage (         | Order Create Invoice                                                  |
|                  |                                                                       |
|                  | Acknowledge<br>PO<br>Acknowledge<br>PO<br>Add<br>Shipment<br>Tracking |

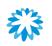

# Managing POs and invoices without joining the CSP Add shipment tracking

- 2. A new browser window is displayed.
- 3. Include the complete tracking number.
- 4. Select a carrier from the drop-down menu.
- 5. Click Save.

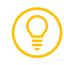

Note that only 1 tracking number can be added on a PO.

| Create Shipment Tracker 2                       |                        | ×             |
|-------------------------------------------------|------------------------|---------------|
|                                                 | "A. *                  | 0             |
| Enter tracking number for entire PO. To ship PO | partially, create ASN. |               |
| 3 * Tracking Number                             |                        |               |
| 4 * Carrier                                     | ~                      |               |
| Note                                            |                        |               |
|                                                 |                        | Cancel 5 Save |

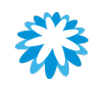

## Managing POs and invoices without joining the CSP Add comments

Include any comments relevant to the PO that will provide additional information to Alberta Blue Cross.

1. Within the email received, click Add Comment.

| Alberta Blue Cross Purchase Order #693                                |
|-----------------------------------------------------------------------|
| Order Summary                                                         |
| Date 08/11/23                                                         |
| PO Total 1,000.00 CAD                                                 |
| Payment NET 15<br>Terms                                               |
| Contact Andrea Navas<br>anavas@ab.bluecross.ca                        |
| Manage Order Create Invoice Orders details below                      |
|                                                                       |
| Acknowledge<br>PO<br>Acknowledge<br>PO<br>Add<br>Shipment<br>Tracking |

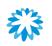

# Managing POs and invoices without joining the CSP Acknowledge PO

- Include the comments that will be visible to Alberta Blue Cross. Both ends will be notified when a new comment is added or if a response to one was created.
- 3. Click Add Comment.

|              |                                       |                    | Ad            | vanced Se | earch         | 🔎 Sort by 🛛        | Line Number: 0 → 9 🗸 🗸 |
|--------------|---------------------------------------|--------------------|---------------|-----------|---------------|--------------------|------------------------|
| 1            | Type Item                             | Qty                | Unit          | Price     | Total         |                    | Invoiced               |
|              | Consulting service                    | 10                 | Hours         | 100.00    | 1,000.00      |                    | 0.00                   |
|              | Supplier Part Number Man<br>None None | Manufactur<br>None | er Part Numbe | r         |               |                    |                        |
| Per          | page 15   45   90                     |                    |               |           |               |                    |                        |
|              |                                       |                    |               |           | Tota          | I CAD <b>1,000</b> | .00                    |
|              |                                       |                    |               |           | Create Invoid | e Save             | e 🚔 Print View         |
|              |                                       |                    |               |           |               |                    |                        |
|              | Comments                              |                    |               |           |               |                    | Mute Comments          |
| 0            |                                       |                    |               |           |               |                    |                        |
|              | r Comment                             |                    |               |           |               |                    |                        |
| nter         | r Comment<br>er your comment here.    |                    |               |           |               |                    |                        |
| nter<br>Ente |                                       |                    |               |           |               |                    | 4                      |

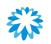

# Managing POs and invoices without joining the CSP Create an invoice

Invoicing can be created directly from the email received.

1. Click Create Invoice.

| Alberta Blue Cross Purchase Order #693                          |
|-----------------------------------------------------------------|
| Order Summary                                                   |
| Date 08/11/23                                                   |
| <b>PO Total</b> 1,000.00 CAD                                    |
| Payment NET 15<br>Terms                                         |
| Contact Andrea Navas<br>anavas@ab.bluecross.ca                  |
| Manage Order Create Invoice<br>Orders details below             |
| Acknowledge<br>PO<br>Acknowledge<br>Add<br>Shipment<br>Tracking |

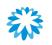

## Managing POs and invoices without joining the CSP Create an invoice

- 2. Populate the *General Info* section.
- 3. Update the Quantity (*Qty*) or *Price*.
- 4. Update the *Taxes* field.
- 5. Click **Calculate** to update the invoice or credit note total.
- 6. Click Submit.

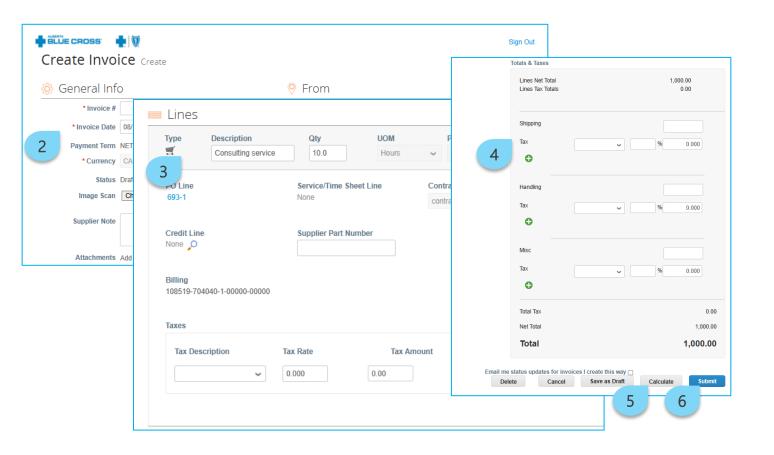

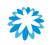

### Questions?

For more information regarding this supplier guide, review the frequently asked questions available on the supplier website or contact the Procurement team at <u>PRC@ab.bluecross.ca</u>.

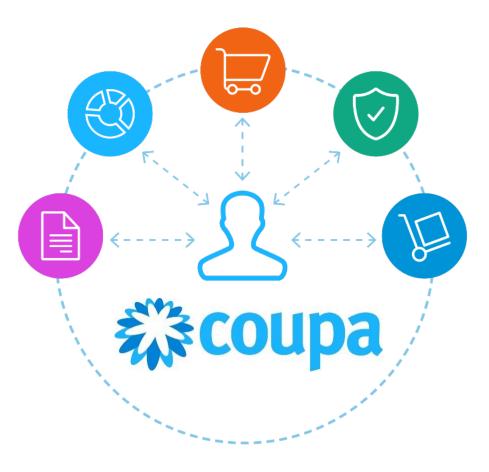

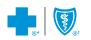

®\*The Blue Cross symbol and name are registered marks of the Canadian Association of Blue Cross Plans, an association of independent Blue Cross plans. Licensed to ABC Benefits Corporation for use in operating the Alberta Blue Cross Plan. ®† Blue Shield is a registered trade-mark of the Blue Cross Blue Shield Association.